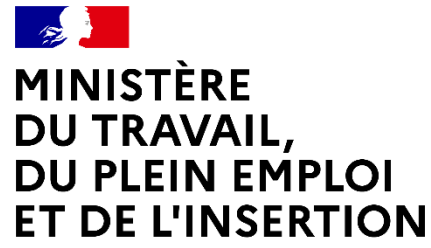

Liberté Égalité Fraternité

## **CELIA**

## **PLATEFORME DE SAISIE EN LIGNE DES CONTRATS D'APPRENTISSAGE POUR LES EMPLOYEURS PUBLICS**

Webinaire à destination des employeurs publics et CFA

06 juillet 2023

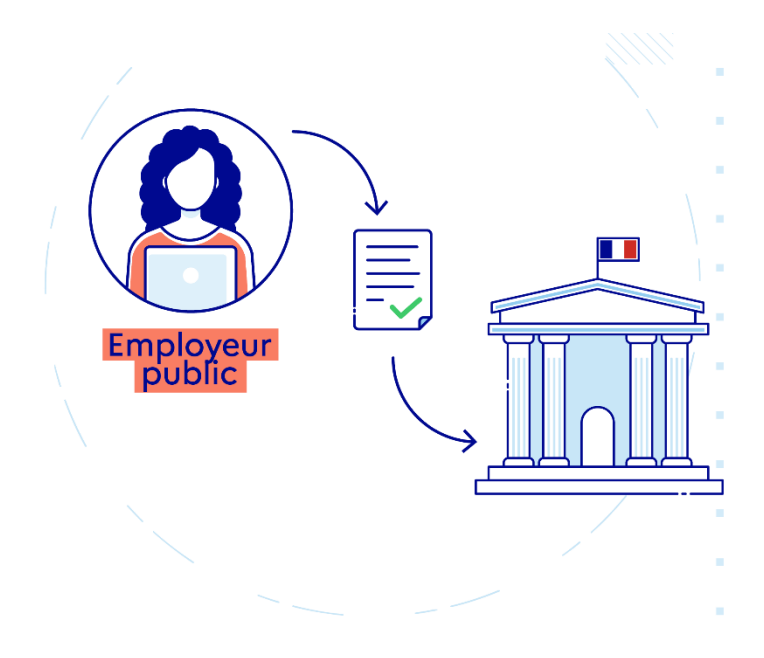

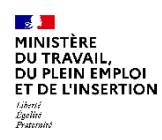

## **Déroulé**

- **1. Présentation de CELIA**
- **2. Les dernières fonctionnalités de CELIA**
- **3. Démonstration de la plateforme**

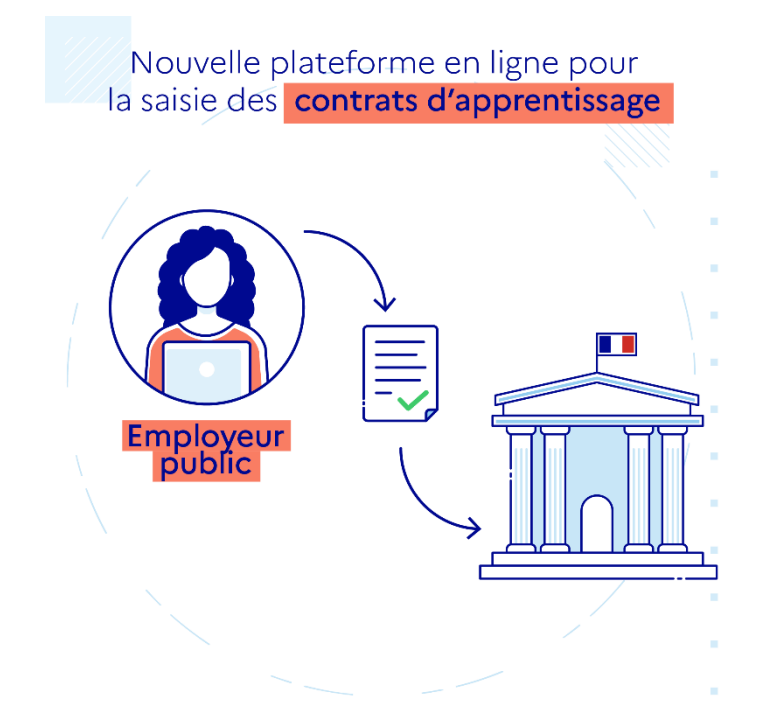

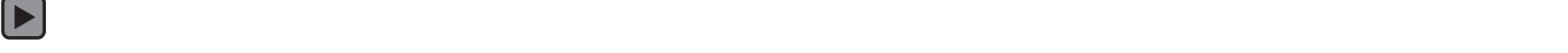

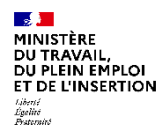

# **1.Présentation de CELIA**

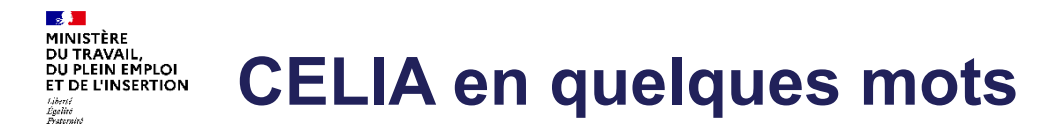

- Accessible à **tous les employeurs publics**, pour **tous leurs contrats** (initial, avenant, … rupture)
- Un **processus dématérialisé** : création du dossier, transmission à la DDETS, retour suite au dépôt
	- $\checkmark$  Un remplissage facilité du dossier : autocomplétion
	- $\checkmark$  Signature électronique (en option)
- **Transparence** de l'avancement du dossier
- Une difficulté ? Une **assistance** disponible sur le [portail de l'assistance](https://assistance.emploi.gouv.fr/jira/servicedesk/customer/portal/17/user/login?destination=portal%2F17)

dédié ou par téléphone

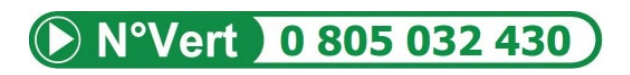

*Mode opératoire CELIA - [Contrat En Ligne d'Apprentissage "CELIA" -](https://assistance.emploi.gouv.fr/confluence/pages/viewpage.action?pageId=23530111&preview=/23530111/40108070/CELIA-Mode%20op%C3%A9ratoire_20230125_V2.pdf) DGEFP (emploi.gouv.fr)*

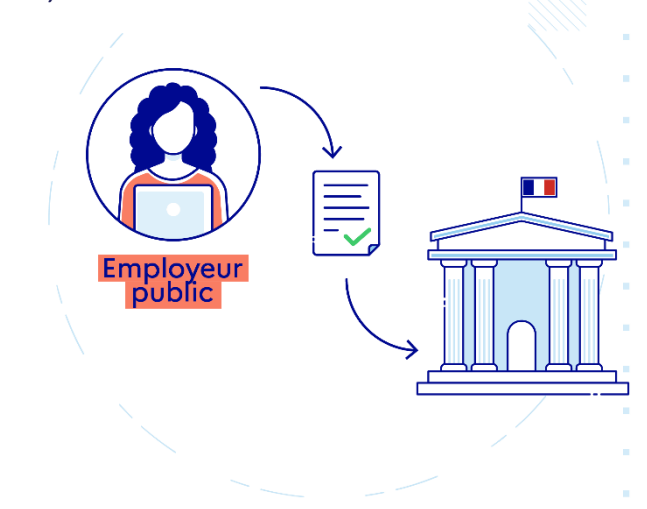

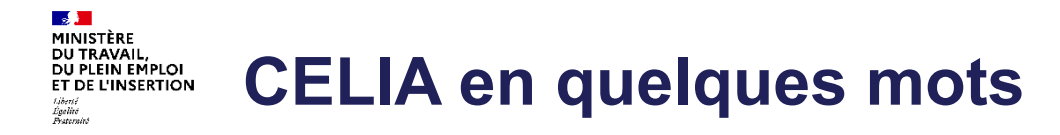

- **Rapidité du traitement**
	- transmission sans délai, dés que votre dossier est complet,
	- $\checkmark$  pas de dossier égaré vers un mauvais destinataire,
	- $\checkmark$  pas de coquille de saisie d'un dossier papier.
- Un traitement par votre DDETS plus rapide = **70% des dossiers traités en moins de 10 jours**
- **55 % des contrats déjà créés par CELIA** (12 000 contrats), pourquoi pas le vôtre ?

Rendez-vous sur

# **celia.emploi.gouv.fr**

*Mode opératoire CELIA - [Contrat En Ligne d'Apprentissage "CELIA" -](https://assistance.emploi.gouv.fr/confluence/pages/viewpage.action?pageId=23530111&preview=/23530111/40108070/CELIA-Mode%20op%C3%A9ratoire_20230125_V2.pdf) DGEFP (emploi.gouv.fr)*

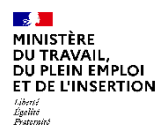

# **2. Les dernières fonctionnalités de CELIA**

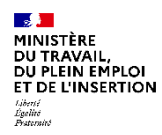

# **LES NOUVEAUTÉS CELIA**

**Des nouvelles fonctionnalités de pilotages et gestion de cotnrats**

Recherche

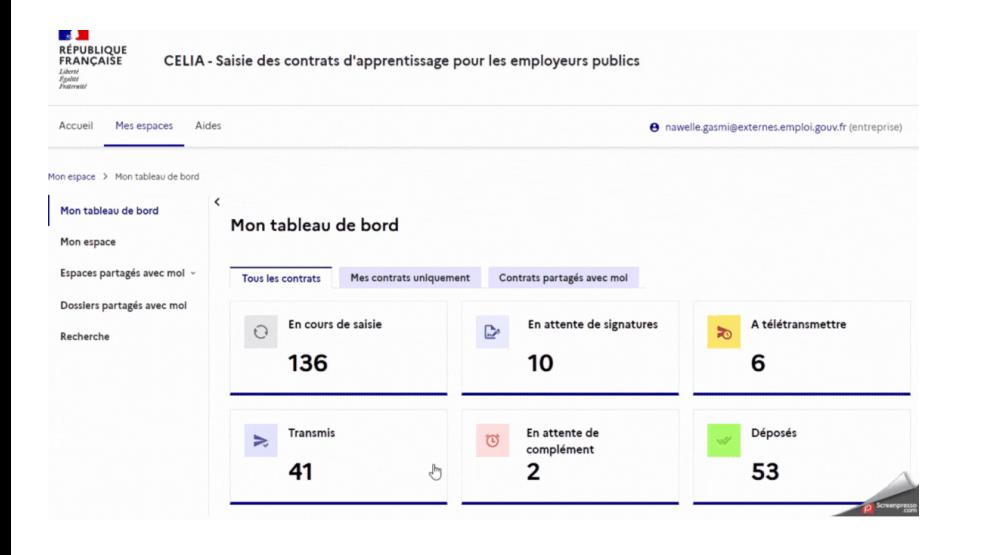

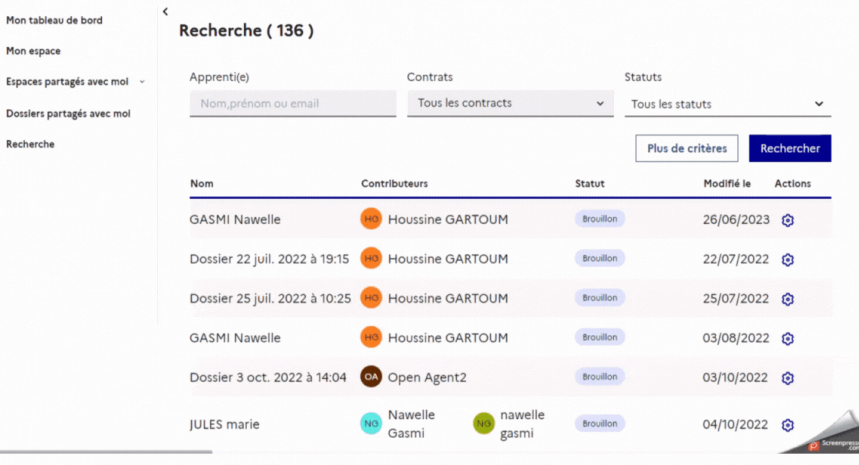

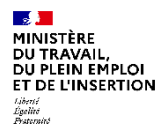

# **3. Démonstration**

## **Un accès à l'application simple avec votre SIRET et EMAIL**

- $\checkmark$  Un accès simple et sans délai (SIRET + email valide)
- **√** Un compte nominatif
- ✓ Vous accédez aux contrats que vous saisissez, et aux contrats partagés avec vous par vos collaborateurs ou avec un CFA

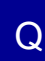

**Est-il possible de créer un contrat pour un SIRET différent de celui utilisé pour la création de compte ?** 

Oui, avec un même compte il est possible de saisir des contrats pour des SIRET différents. Par exemple, un chargé RH inscrit avec un SIRET peut recruter des apprentis sur plusieurs établissements de son entreprise.

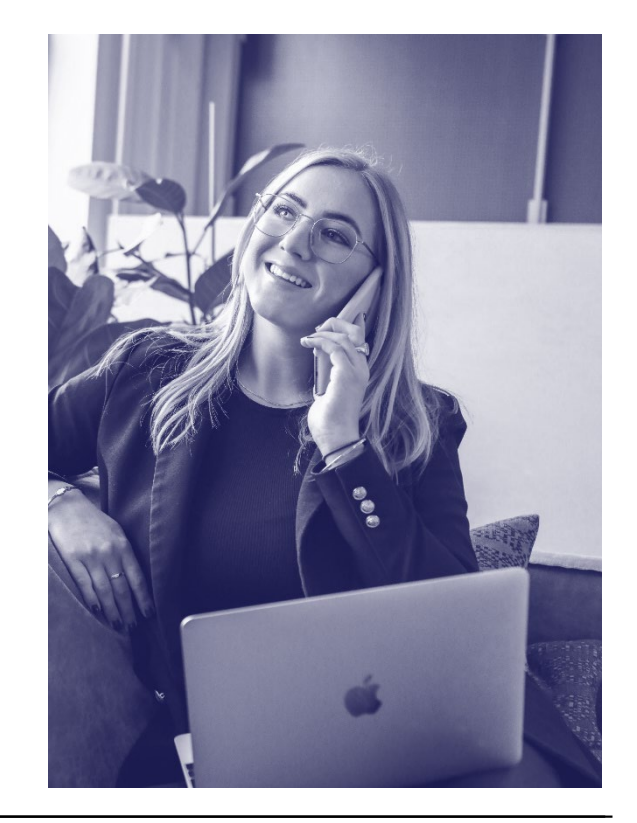

R

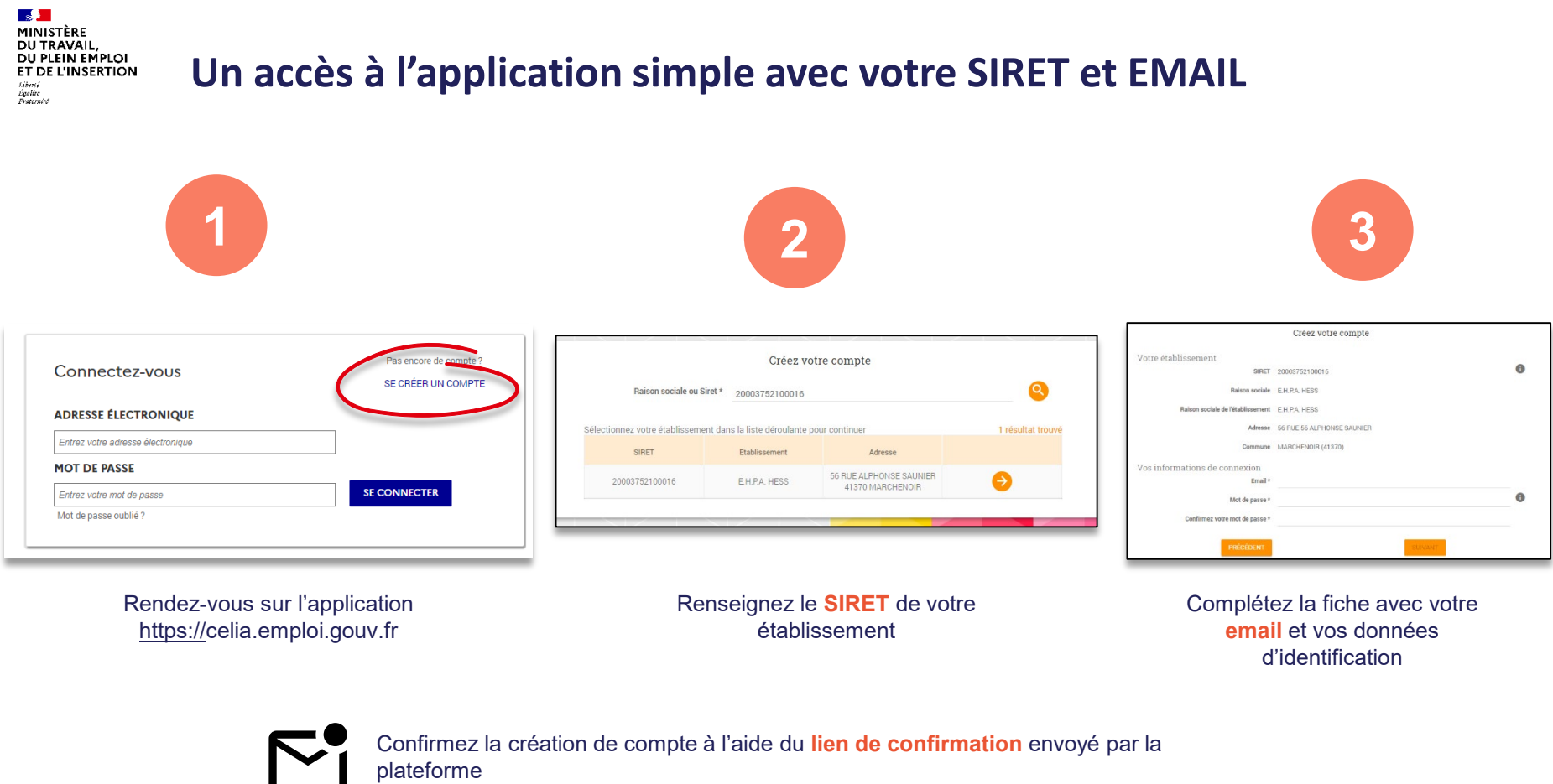

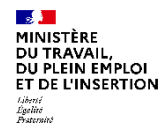

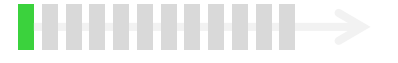

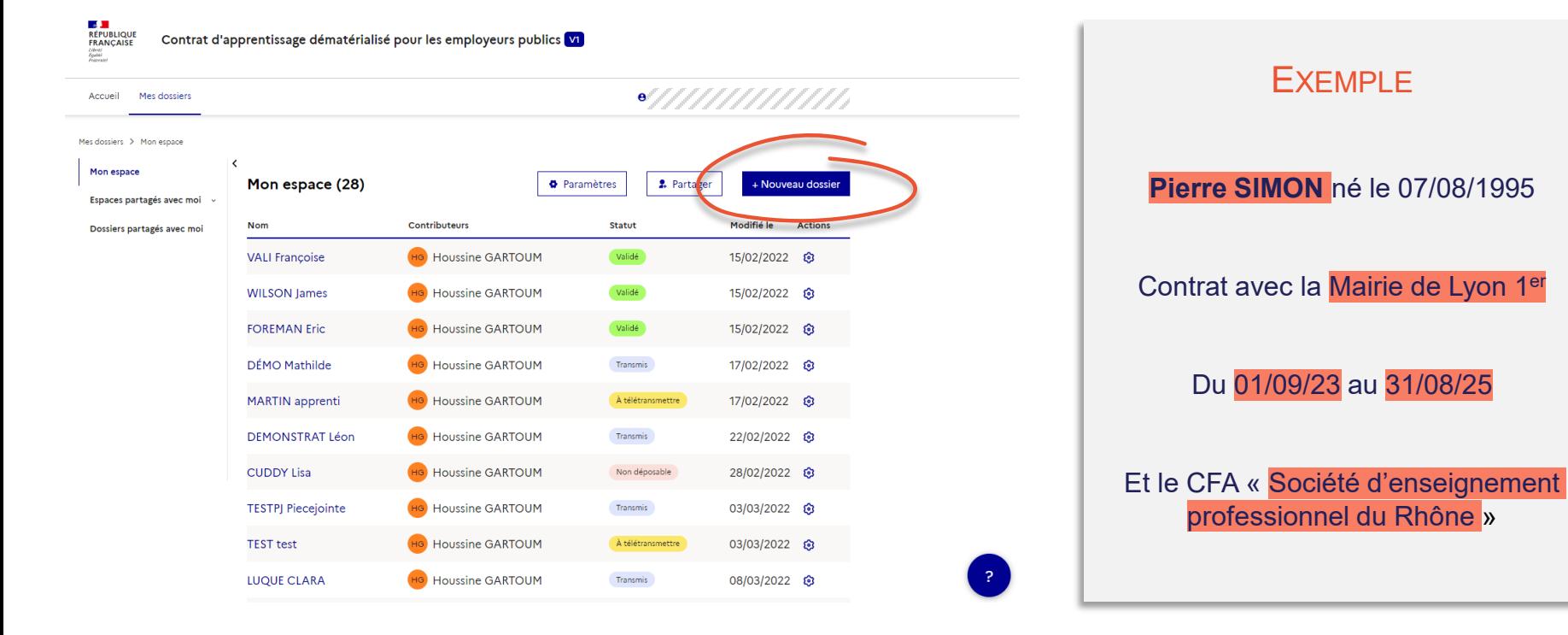

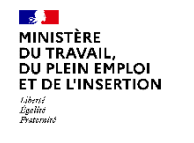

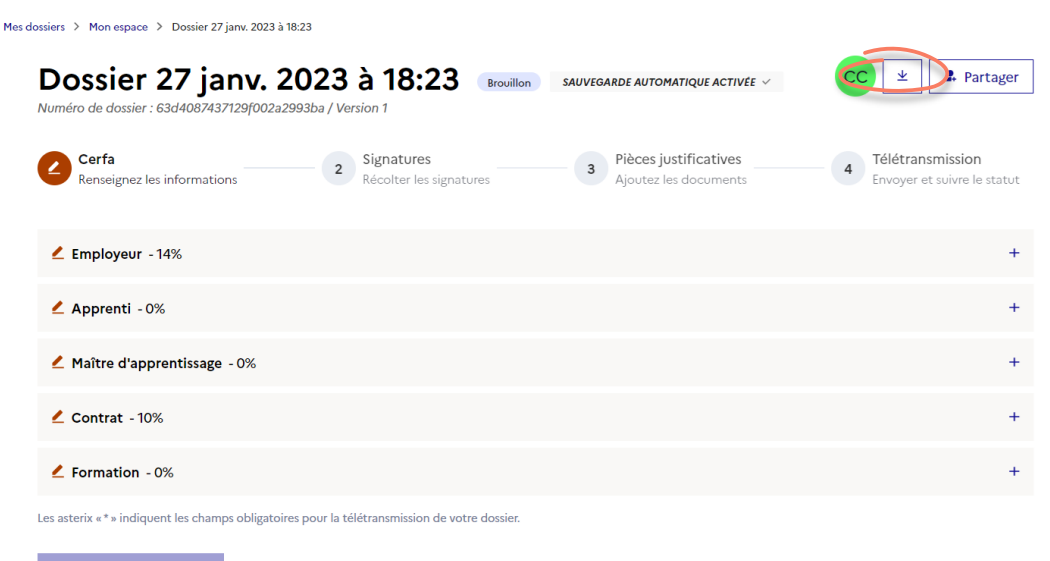

HHHH->

#### Passer à l'étape suivante

#### Le dossier complété en **4 étapes** :

- 1. Compléter le CERFA
- 2. Signer le CERFA
- 3. Ajouter les pièces justificatives
- 4. Télétransmettre

Un CERFA peut être imprimé et téléchargé à tout moment

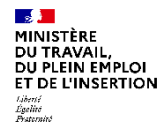

## **Créer un nouveau contrat** HHHH->

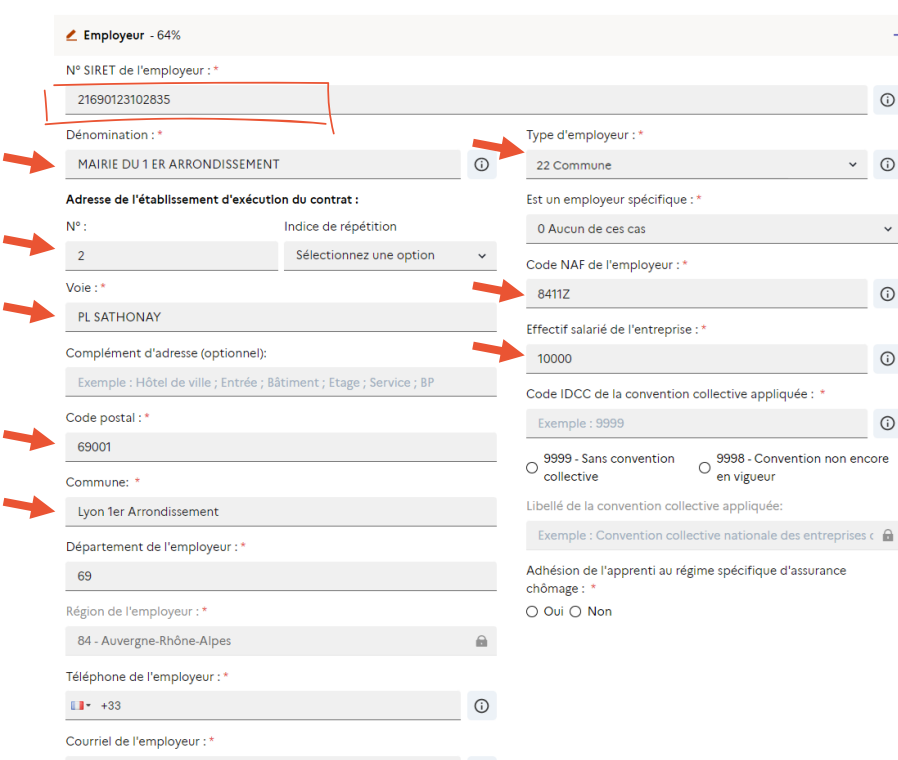

### Un maximum d'informations complétées à l'aide du SIRET

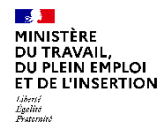

## HHHHH->

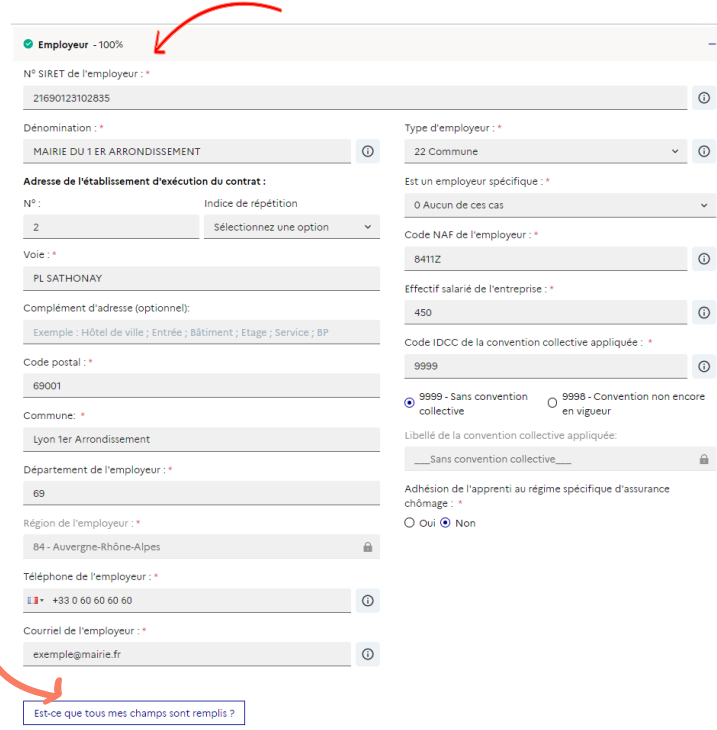

## Suivez l'indicateur de complétion de la section

### Retrouvez facilement les champs manquants

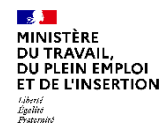

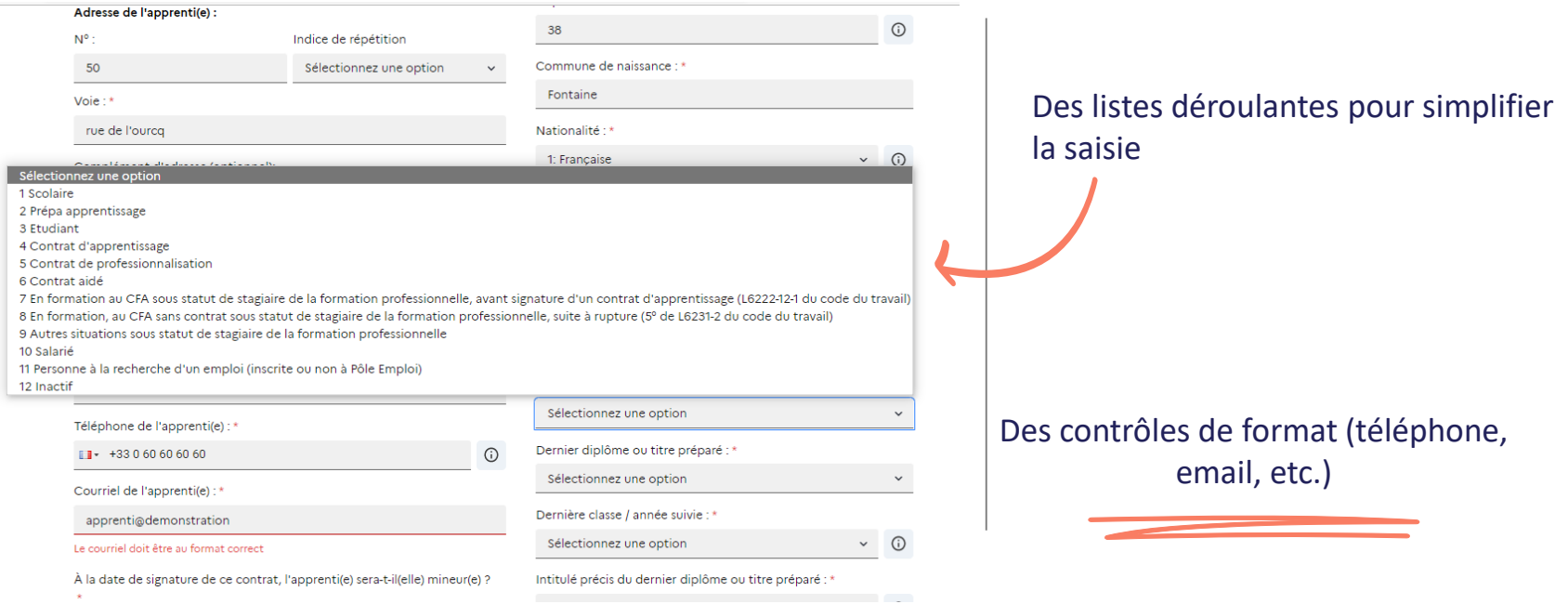

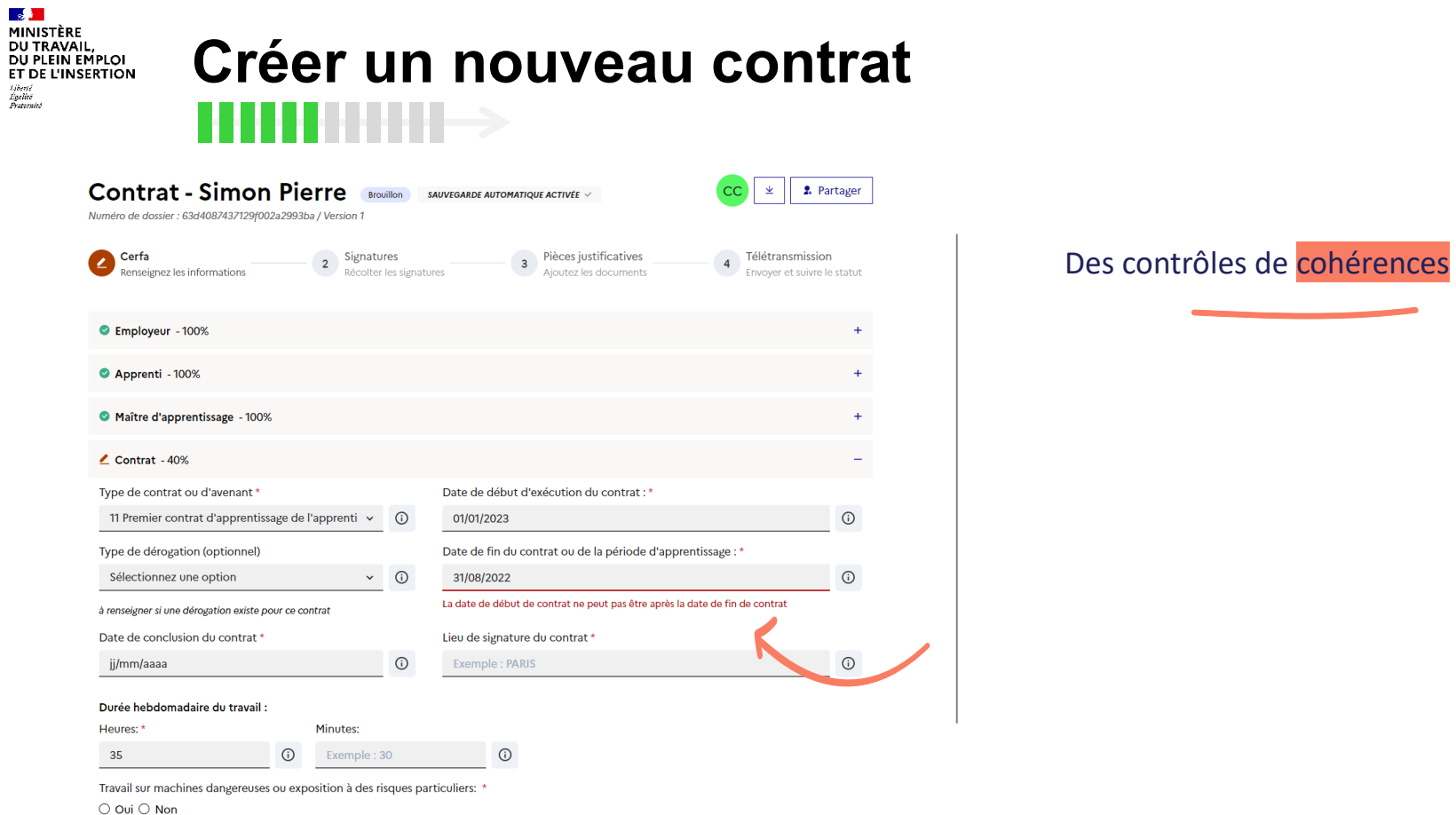

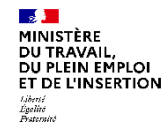

## **Créer un nouveau contrat HH** HH  $\rightarrow$

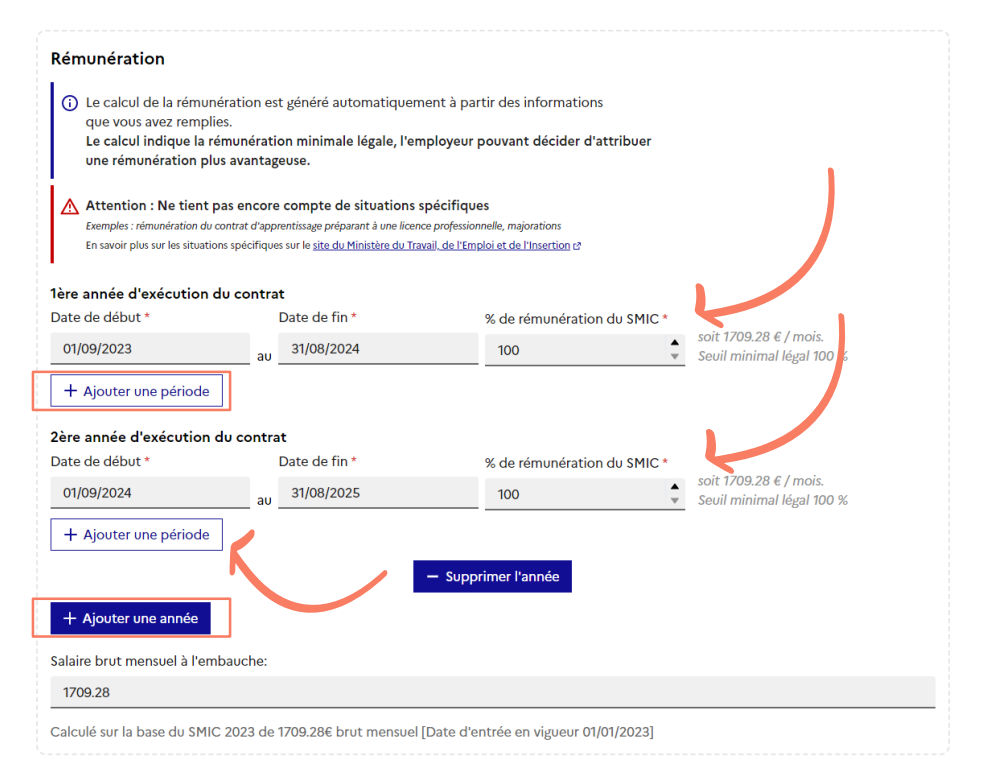

Les périodes de rémunération proposées automatiquement

Des **seuils minimaux** de rémunération calculés, il ne vous restent plus qu'à adapter le montant à l'aide des champs éditables

Attention toutefois aux situations spécifiques

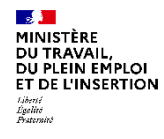

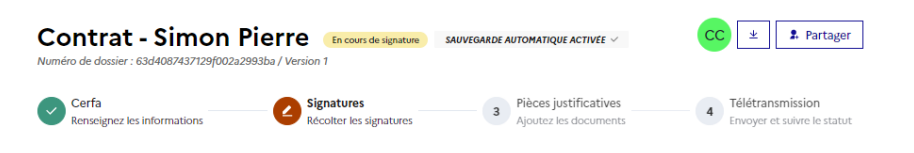

Choisissez une méthode de signature:

#### Signature en ligne

#### Processus dématérialisé

- 1. Vous ajoutez les coordonnées des signataires en cliquant sur « signature électronique »
- 2. Chaque signataire recoit une notification l'invitant à signer le contrat
- 3. Lorsque toutes les signatures sont réunies, le contrat est automatiquement télétransmis
- La signature électronique est opérée par notre partenaire YouSign. Plus d'informations L'

#### Signature papier

#### **Processus classique**

- 1. Téléchargez et imprimez le contrat finalisé en cliquant sur « signature papier »
- 2. Recueillez les différentes signatures manuscrites par vos propres moyens
- 3. Lorsque toutes les signatures sont réunies, revenez sur la plateforme pour télétransmettre le contrat

Il n'est plus nécessaire de joindre le contrat signé en pièce jointe du dossier.

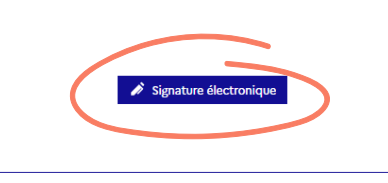

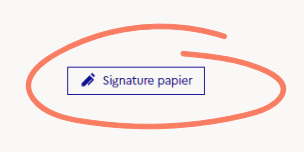

#### Choisissez votre mode de signature.

### Vous avez le choix entre « **signature électronique** » et « **signature papier** »

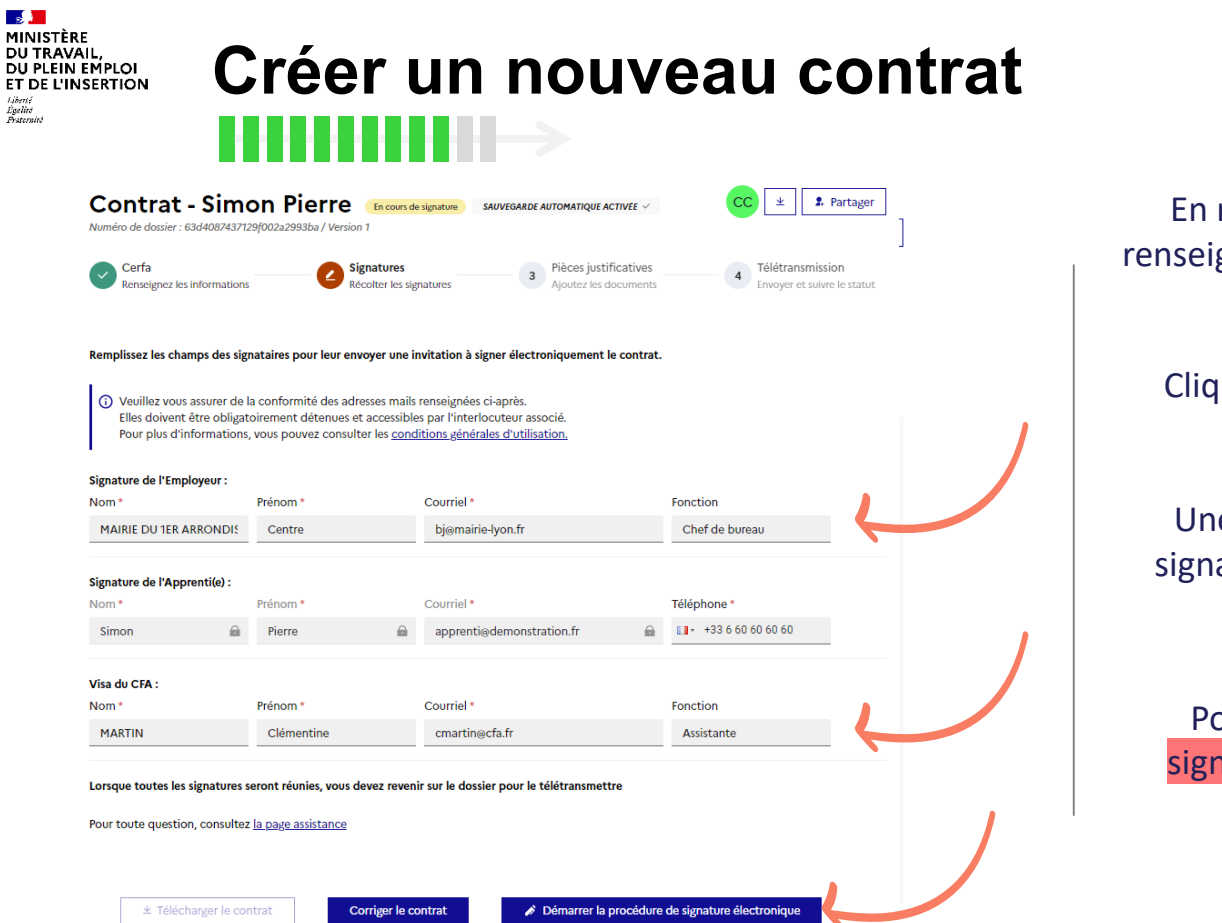

En mode « **signature électronique** », renseignez les coordonnées des signataires

### Cliquez sur « **Démarrer la procédure de signature électronique** ».

Une notification est envoyée à chaque signataire avec un lien vers la plateforme Yousign

Possibilité de rajouter la fonction du signataire que vous retrouverez dans le Cerfa généré et signé

Libert.

#### MINISTÈRE DU TRAVAIL. DU PLEIN EMPLOI ET DE L'INSERTION Libert. Égelité<br>Pesternité

**Contrat - Simon Pierre** 

**GN** Clémentine MARTIN <cmartin@cfa.fr> (cfa)

Pierre Simon <apprenti@demonstration.fr> (Apprenti(e))

CM Centre MAIRIE DU 1ER ARRONDISSEMENT <bj@mairie-lyon.fr> (Employeur)

tenseignez les informations

Cerfa

Numéro de dossier : 63d4087437129f002a2993ba / Version 1

## **FOCUS Signature électronique**

 $\checkmark$  Si vous optez pour la signature électronique, vous pourrez suivre l'avancement des signatures et télécharger le contrat lorsque toutes les signatures seront collectées

3 Pièces justificatives

Ajoutez les documents

En cours de signature SAUVEGARDE AUTOMATIQUE ACTIVÉE  $\checkmark$ 

**Signatures** 

Lorsque l'ensemble des signatures seront réunies, votre contrat sera automatiquement envoyé à DDETS du Rhône

Récolter les signatures

2. Partager

Télétransmission

Envoyer et suivre le statut

En attente de signatu

En attente de signature

En attente de signature

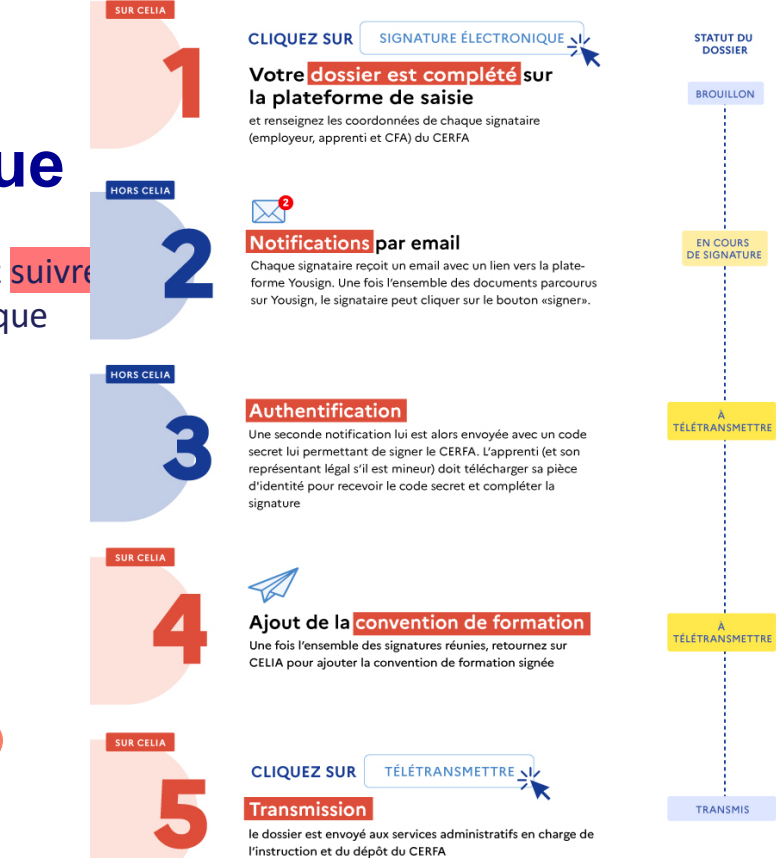

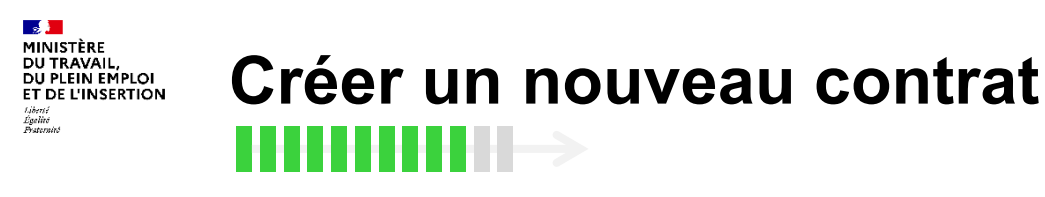

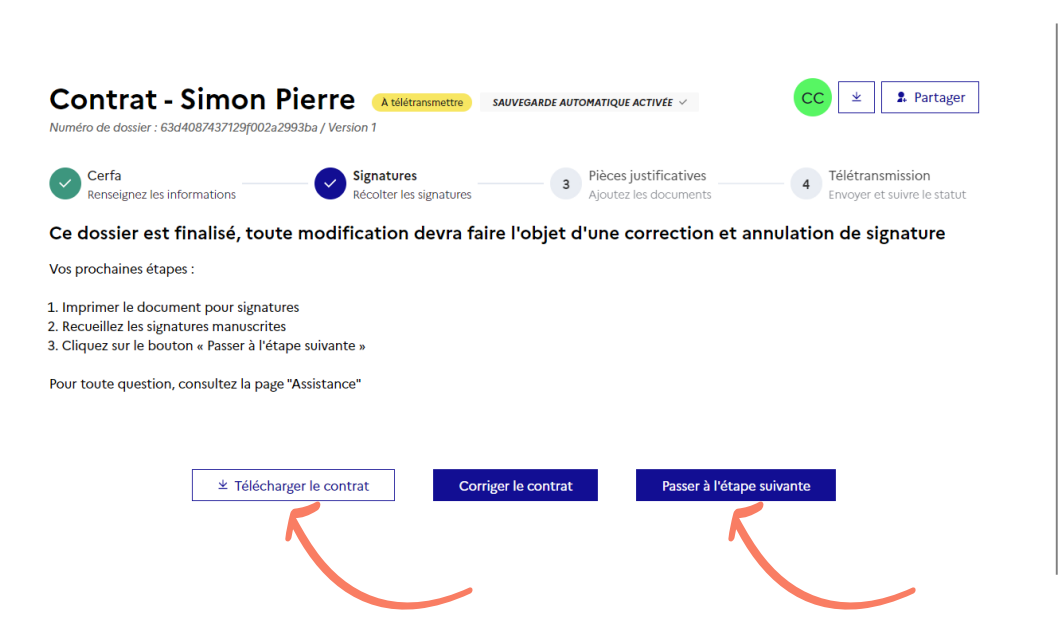

En mode « **signature papier** », cliquez sur « **Télécharger le contrat** » afin de le faire signer par l'employeur, l'apprenti et viser par le CFA

Cliquez sur « **Passer à l'étape suivante** » lorsque vous avez recueillis toutes les signatures

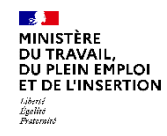

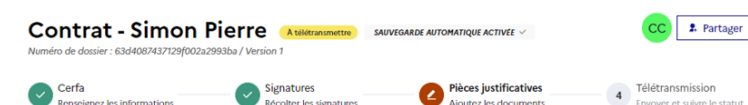

#### **Pièces justificatives**

En application de l'article D. 6275-1 du code du travail, l'employeur transmet au plus tard dans les cinq jours qui suivent le début de l'exécution du contrat d'apprentissage, le contrat, la convention de formation et, le cas échéant, la convention tripartite.

#### Convention de formation signée\*

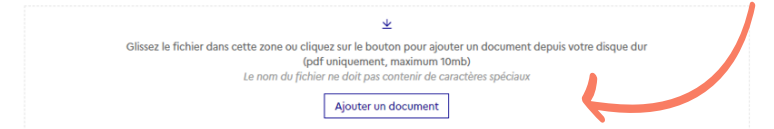

#### Autres pièces justificatives

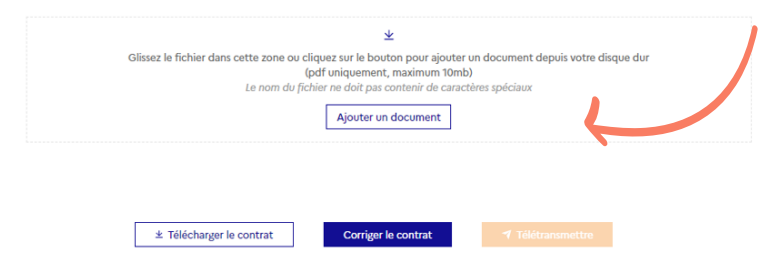

## Ajouter la Convention de formation signée et les autres pièces justificatives obligatoires

A l'exception des avenants de type 33 et 34 désignant une prolongation du contrat suite à un échec à l'examen de l'apprenti ou à la reconnaissance de l'apprenti comme travailleur handicapé

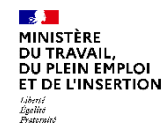

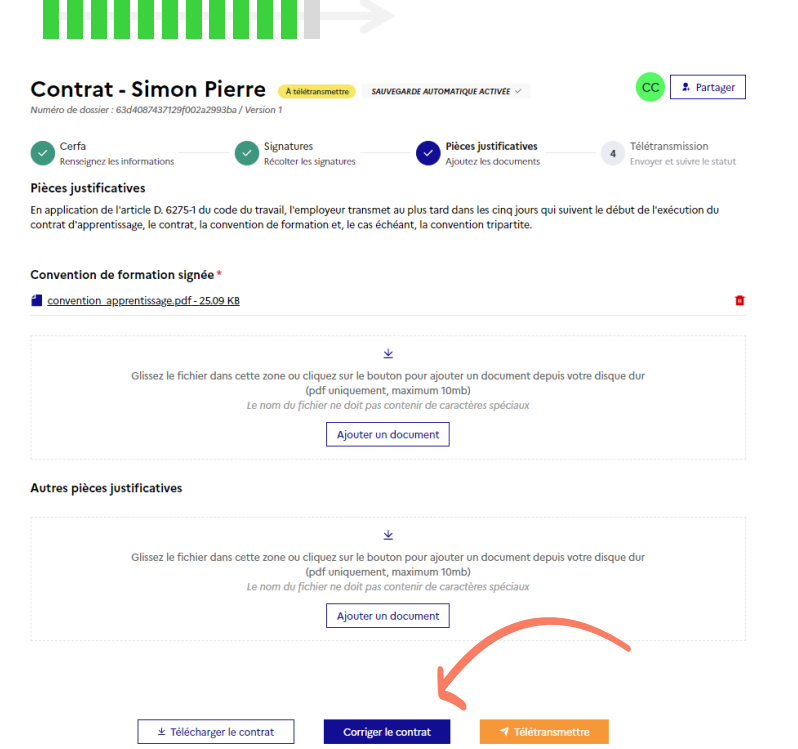

Vous pouvez corriger le contrat même s'il a été signé électroniquement.

Dans ce cas, vous devrez recommencer la procédure de signature.

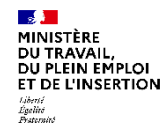

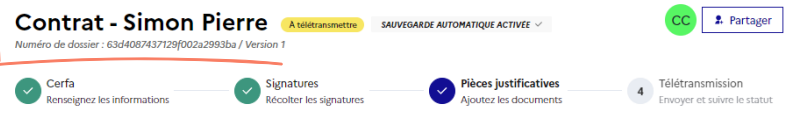

#### **Pièces justificatives**

En application de l'article D. 6275-1 du code du travail, l'employeur transmet au plus tard dans les cinq jours qui suivent le début de l'exécution du contrat d'apprentissage, le contrat, la convention de formation et, le cas échéant, la convention tripartite.

#### Convention de formation signée\*

convention apprentissage.pdf - 25.09 KB

↓ Glissez le fichier dans cette zone ou cliquez sur le bouton pour ajouter un document depuis votre disque dur (pdf uniquement, maximum 10mb) Le nom du fichier ne doit pas contenir de caractères spéciaux

Ajouter un document

#### Autres pièces justificatives

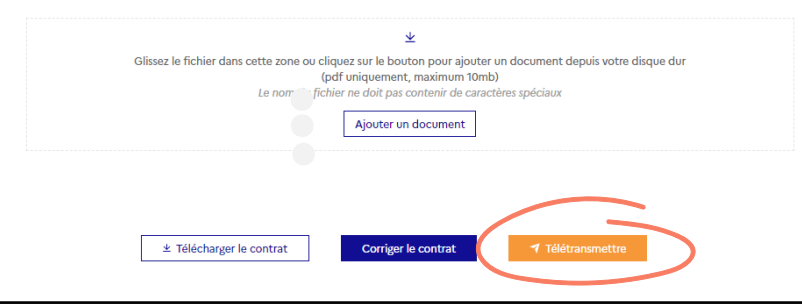

Le bouton « **Télétransmettre** » enverra votre dossier à l'application de gestion des contrats d'apprentissage (AGECAP) de votre DREETS/DDETS

Votre numéro de dossier vous permet d'échanger avec votre DDETS / DDETSPP / DR(I)EETS / DGCOPOP et avec l'Assistance

Une fois **déposé** par votre DREETS/DDETS, votre contrat obtiendra un numéro de dépôt

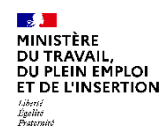

## **Suivez l'avancement de vos contrats**

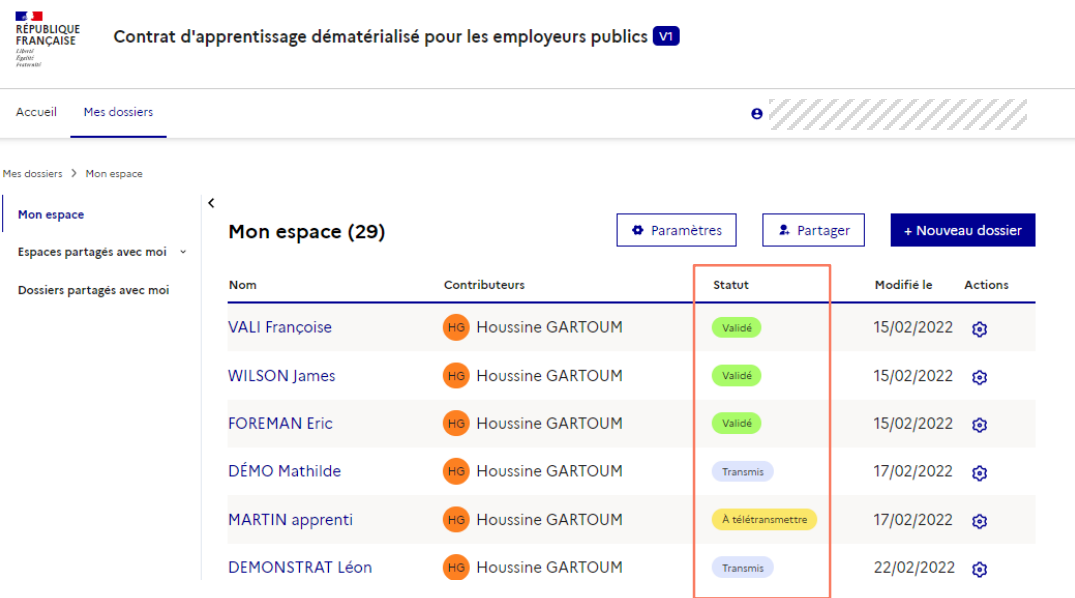

#### MINISTÈRE DU TRAVAIL, **Modifier un contrat suite à une demande de complément DU PLEIN EMPLOI<br>ET DE L'INSERTION** Liberté<br>Égelité<br>Praternité

Après instruction par le service de l'Etat, le dossier peut vous être retourné pour une demande de complément.

- Le dossier passe au statut « **En attente de complément** » (1).
- Vous visualisez dans le contrat les modifications demandées (2).
- Vous pouvez alors modifier le contrat en cliquant sur « Modifier » (3). Le dossier repassera au statut « Brouillon ».

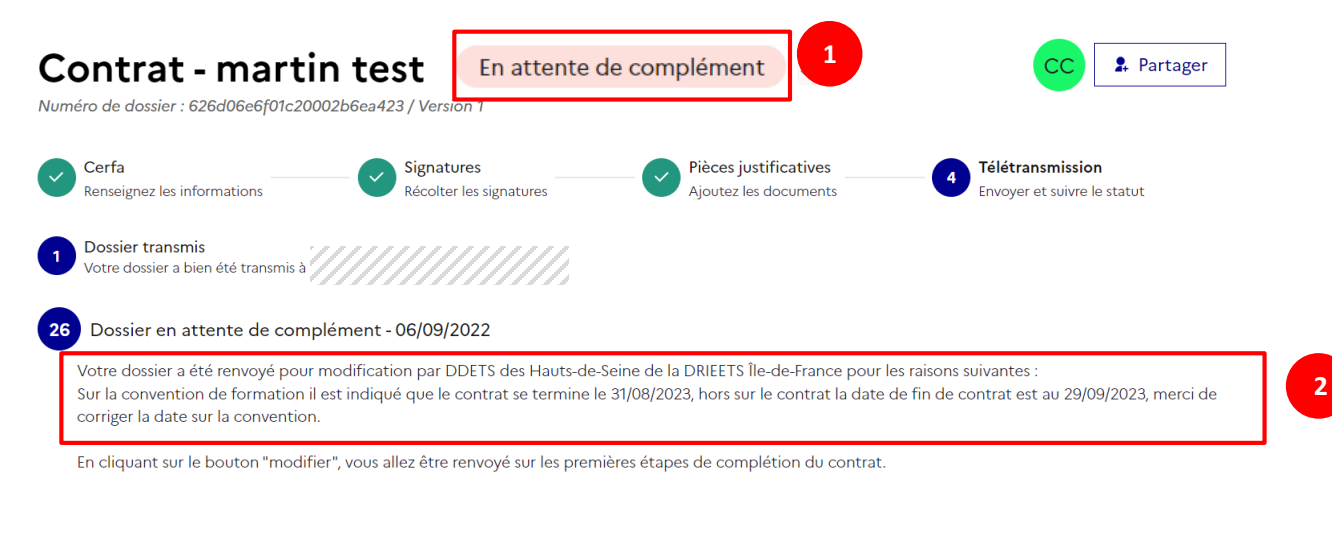

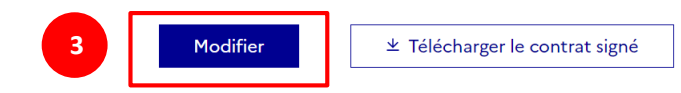

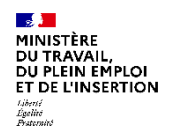

 $M<sub>0</sub>$ 

## **Et pour partager vos contrats ?**

Partagez vos contrats avec vos collaborateurs, issus de la même structure ou non

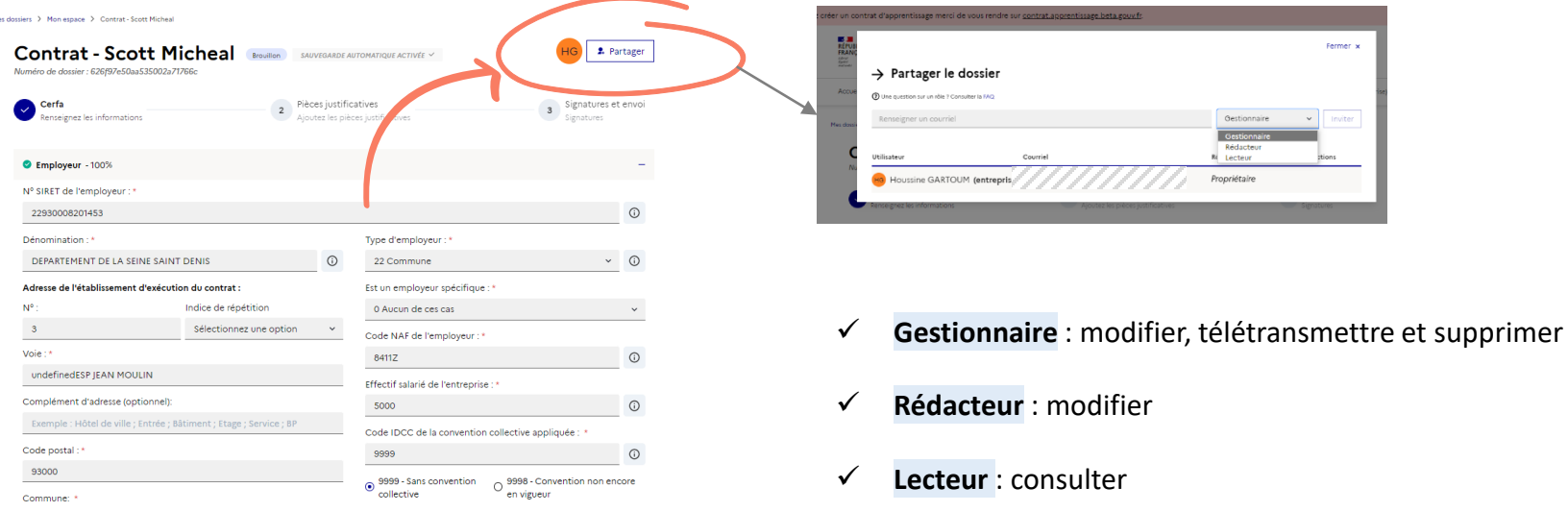

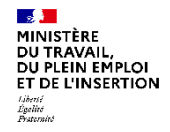

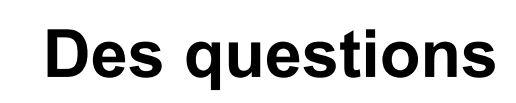

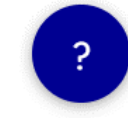

#### **Portail de l'assistance**

Pour joindre l'Assistance des applications du Ministère du Travail, de l'Emploi et de l'Insertion, vous pouvez [renseigner le formulaire de contrat via le](https://assistance.emploi.gouv.fr/jira/servicedesk/customer/portal/17/user/login?destination=portal%2F17) portail de l'assistance ou composer le numéro vert ci-dessous du lundi au vendredi, de 9h à 18h, sans interruption.

## D N°Vert 0 805 032 430

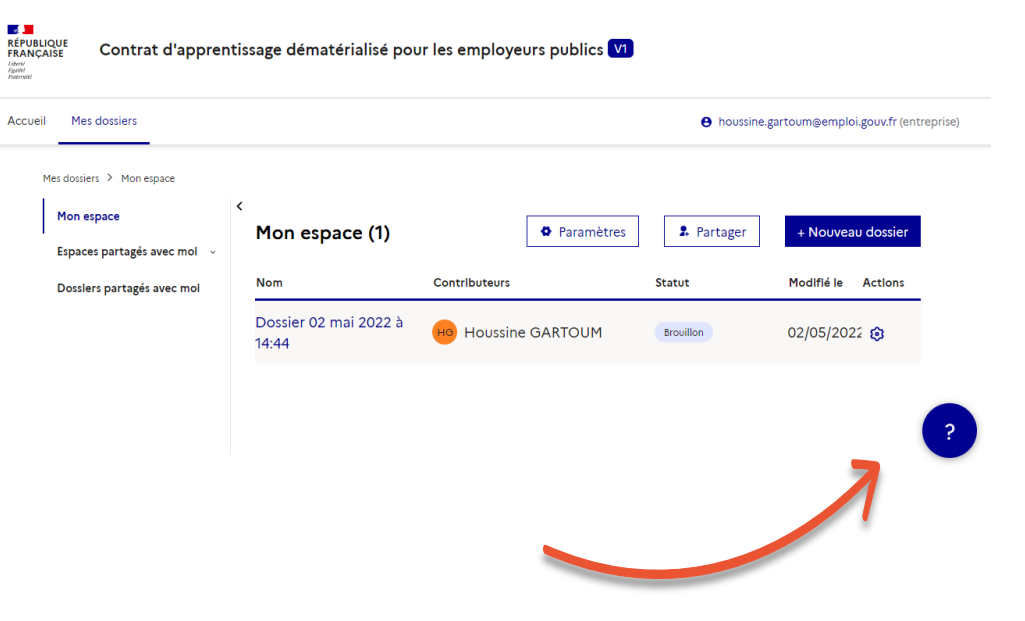

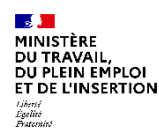

## **Pour aller plus loin**

**Quelques liens utiles**

- <https://assistance.emploi.gouv.fr/confluence/display/PLATDIGIT/CELIA>
- Mode opératoire CELIA [Contrat En Ligne d'Apprentissage "CELIA" -](https://assistance.emploi.gouv.fr/confluence/pages/viewpage.action?pageId=23530111&preview=/23530111/40108070/CELIA-Mode%20op%C3%A9ratoire_20230125_V2.pdf) DGEFP (emploi.gouv.fr)
- WEBINAIRES [Contrat En Ligne d'Apprentissage "CELIA" -](https://assistance.emploi.gouv.fr/confluence/display/PLATDIGIT/WEBINAIRES?preview=/23527488/23528746/Webinaire%20CERFA%20d%C3%A9mat%20Juin-Juillet-Aout%202022.pdf) DGEFP (emploi.gouv.fr)

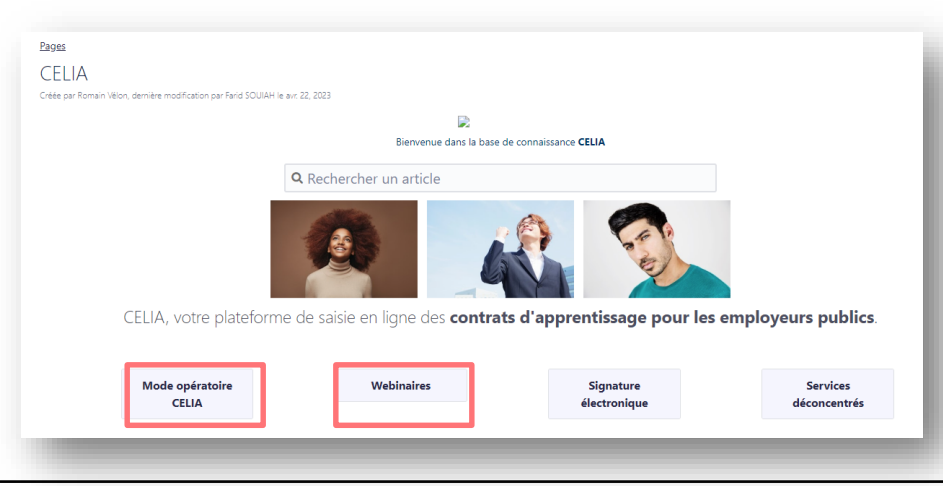

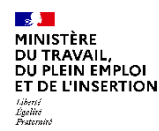

# **Merci de votre attention !**

# **Rendez-vous sur**

# **celia.emploi.gouv.fr**

**20/01/2022**